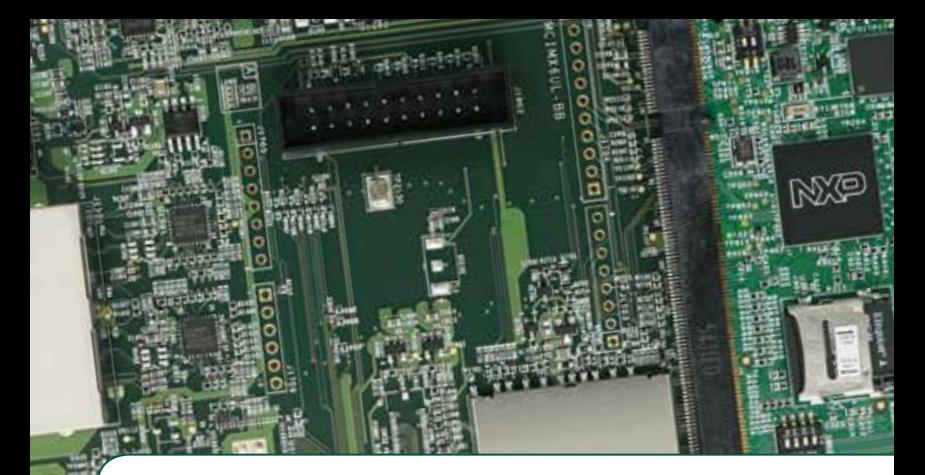

# Quick Start Guide Evaluation Kit

Based on i.MX 6ULL Applications Processor

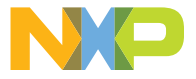

### GET TO KNOW THE EVALUATION KIT BASED ON i.MX 6ULL APPLICATIONS PROCESSOR

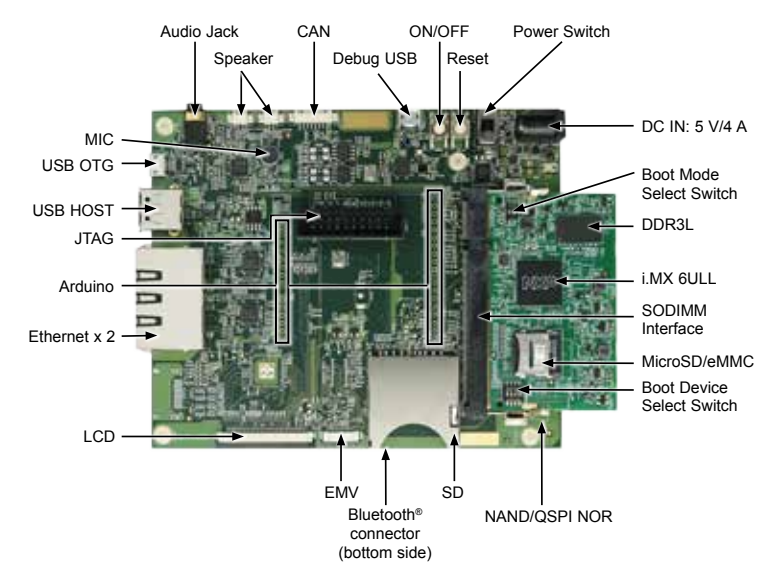

Figure 1: Main interfaces of i.MX 6ULL EVK

www.nxp.com

### ABOUT THE EVALUATION KIT BASED ON i.MX 6ULL

The Evaluation Kit (EVK) based on i.MX 6ULL introduces developers to the i.MX 6ULL applications processor. To speed up development, hardware design files, tools and board support packages (BSPs) for Linux® are available at [www.nxp.com/iMX6ULLEVK](http://www.nxp.com/iMX6ULLEVK).

There are some peripheral boards that work with the i.MX 6ULL EVK to provide additional capabilities such as resistive touch display, EMV and Bluetooth/Wi-Fi® connectivity. Refer to [www.nxp.com/](http://www.nxp.com/iMX6ULLEVK) *[iMX6ULLEVK](http://www.nxp.com/iMX6ULLEVK)* for further information.

### Quick Start Guide

## FEATURES

The following features are available with the EVK based on i.MX 6ULL applications processor:

- i.MX 6ULL applications processor with a 900 MHz ARM® Cortex®-A7 core
- 4 GB DDR3L SDRAM, 400 MHz
- 256 MB OSPI NOR Flash
- eMMC (unpopulated)
- NAND flash (unpopulated)
- MicroSD® connector
- SD connector
- LCD expansion port connector
- USB OTG connector
- USB Host connector
- 3.5 mm audio stereo headphone jack
- Board-mounted microphone
- L/R speaker connectors
- Two 10/100 Mbit/s Ethernet connectors
- CAN bus connector
- Sensors including:
	- three-axis accelerometer
	- Digital compass
	- Gyroscope (unpopulated)
- JTAG 20-pin 2.54 mm connector
- Debug port for ARM Cortex-A7 core via USB micro-B connector
- Bluetooth connector

### GETTING STARTED

This section describes how to use the evaluation kit and the required accessories to develop applications using the evaluation kit.

### **Unpacking** the Kit

The evaluation kit is shipped with the items listed in Table 1. Ensure the items are available in the i.MX 6ULL Evaluation Kit.

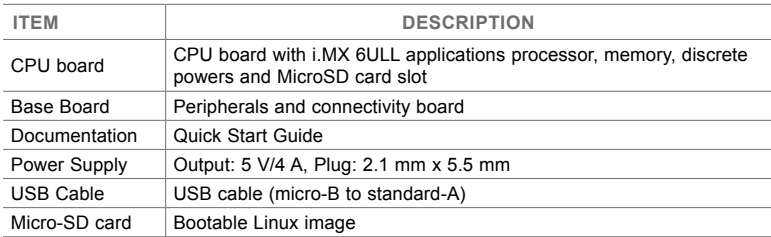

Table 1: Contents of the i.MX 6ULL Evaluation Kit

# Quick Start Guide

# 2 Prepare<br>2 Accessories

The following items in Table 2 are required to run the i.MX 6ULL Evaluation Kit.

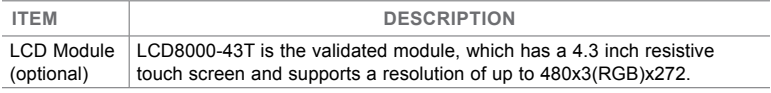

Note: An LCD module is not a standard part of the evaluation kit.

Table 2: Optional Equipment

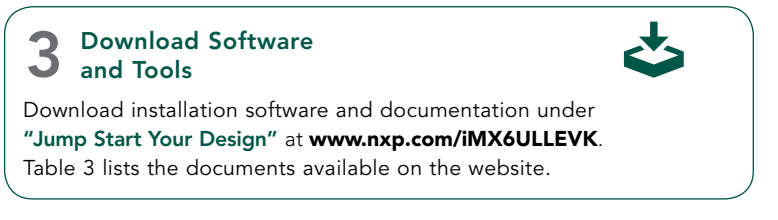

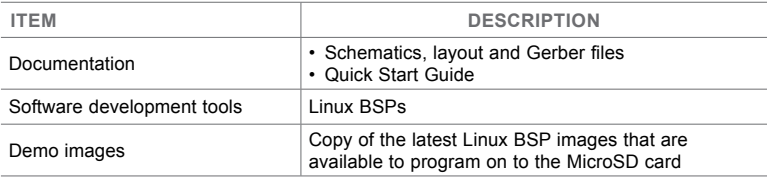

Table 3: Download Software and Tools Contents

### Quick Start Guide

# SETTING UP THE SYSTEM

### **Insert MicroSD** Card

Insert the MicroSD card into socket J301 on the CPU board (700-28617).

# 2 Connect USB<br>2 Debug Cable

Connect the micro-B end of the supplied USB cable into debug port J1901 on the base board (700-28616). Connect the other end of the cable to a PC acting as a host terminal. If needed, the serial to USB drivers can be found at [www.silabs.com/products/mcu/Pages/](http://www.silabs.com/products/mcu/Pages/USBtoUARTBridgeVCPDrivers.aspx) [USBtoUARTBridgeVCPDrivers.aspx](http://www.silabs.com/products/mcu/Pages/USBtoUARTBridgeVCPDrivers.aspx)

Open the terminal window (i.e., Hyper Terminal or TeraTerm) and apply the following configuration:

- Baud rate: 115200
- Data bits: 8
- Stop bit: 1
- Parity: None
- Flow control: None

# 3 Connect LCD Module (optional)

Connect the FPC cable of LCD Module (LCD8000-43T) to the LCD connector J901 on base board (700-28616), which is bottom contact.

Note: The LCD Module is not included in the kit. It is sold separately at [www.nxp.com/iMX6ULLEVK](http://www.nxp.com/iMX6ULLEVK).

# **Connect Ethernet Cable** (Optional)

Connect an Ethernet cable to the right port of the Ethernet Jack J1501.

# **Connect Power** Supply

Connect the plug of the 5 V power supply to the DC power jack J2001 on base board (700-28616) and slide power switch SW2001 to ON. When power is connected to the EVK, it will automatically begin the boot sequence.

### BOOT PROCESS FOR LINUX IMAGE

#### Boot Process

- Change SW602 to D1:ON, D2:OFF (Refer to Table 4) to enter internal boot mode, and then switch SW601 to D1:OFF, D2:OFF, D3:ON, D4:OFF (Refer to Table 5) to boot from the MicroSD card, as shown in Figure 2 and Figure 3. After the board images are programmed and the boot switches are correctly configured, the system is ready to run.
- Power on the EVK board.
- During the boot process, there will be operating system status information scrolling on the terminal window of the PC (if connected). The Linux penguin images will initially appear in the upper left corner of the LCD screen.
- When the boot process is complete, the Linux operating system (Yocto Project) will be displayed on the LCD screen.
- To work from the terminal window on the host PC, press 'Enter' at the terminal window to get the command prompt. Account name: root, password none.

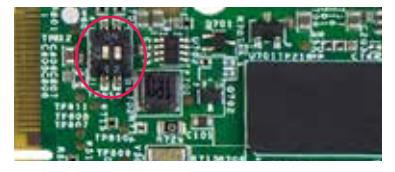

Figure 2. SW602 setting for internal boot mode Figure 3. SW601 setting for internal boot mode

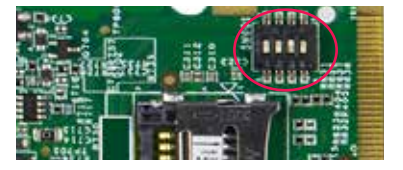

# DIP SWITCH CONFIGURATION

Table 4 shows the switch configuration of boot mode for i.MX 6ULL EVK. Internal boot is chosen as default.

Table 5 shows the switch configuration of boot device for i.MX 6ULL EVK. MicroSD is chosen as default.

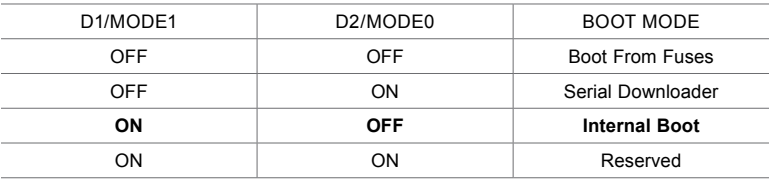

Table 4: i.MX 6ULL EVK DIP switch configuration (SW602)

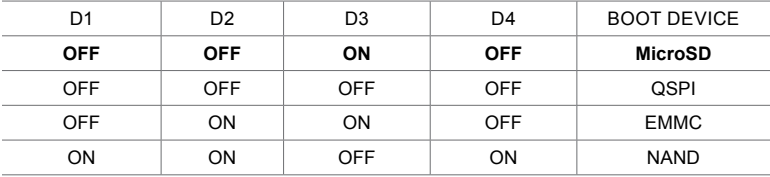

Table 5: i.MX 6ULL EVK DIP switch configuration (SW601)

### Button Functions

Table 6 shows the functions of the push buttons and switches on the board.

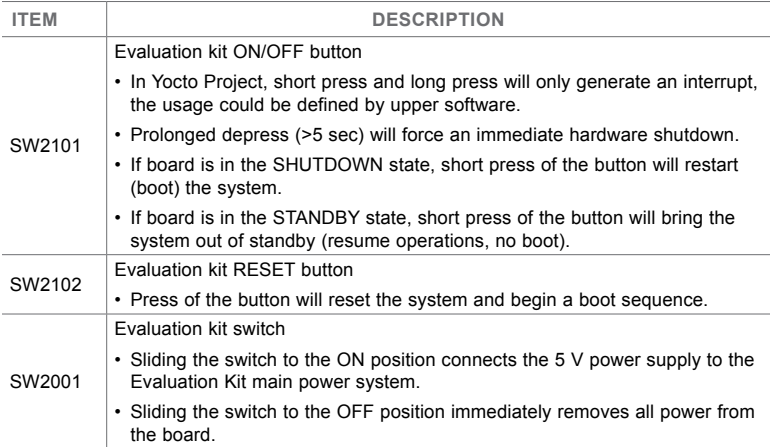

Table 6: EVK board button operations

### **SUPPORT**

Visit the i.MX community at www.imxcommunity.org.

### **WARRANTY**

Visit www.nxp.com/warranty for complete warranty information.

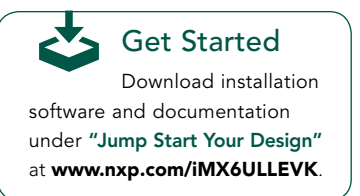

#### [www.nxp.com/iMX6ULLEVK](http://www.nxp.com/iMX6ULLEVK)

NXP and the NXP logo are trademarks of NXP B.V. All other product or service names are the property of their respective owners. ARM and Cortex are registered trademarks of ARM Limited (or its subsidiaries) in the EU and/or elsewhere. All rights reserved. © 2012, 2014–2017 NXP B.V.

Doc Number: IMX6ULLOSG REV 1 Agile Number: 926-29362 REV B